## **Overview**

This guide is designed as a reference for installing the OmniVista 3600 Air Manager (OV3600) using the CentOS software bundled with the .iso disc image. If you are installing OmniVista 3600 Air Manager 7.4 on a VMware server, please consult Appendix B of the OV3600 User Guide for important installation instructions. If you are installing OmniVista 3600 Air Manager 7.4 on a Red Hat Enterprise Linux server, contact Alcatel-Lucent-Lucent support.

This document includes the following topics

- ["Pre-Installation Checklist" on page 1](#page-0-1)
- ["Creating a OV3600 Installation CD from .iso Disc Image" on page 1](#page-0-0)

# <span id="page-0-1"></span>Pre-Installation Checklist

Use this check list to ensure installation goes smoothly

#### Table 1 Pre-Installation Checklist

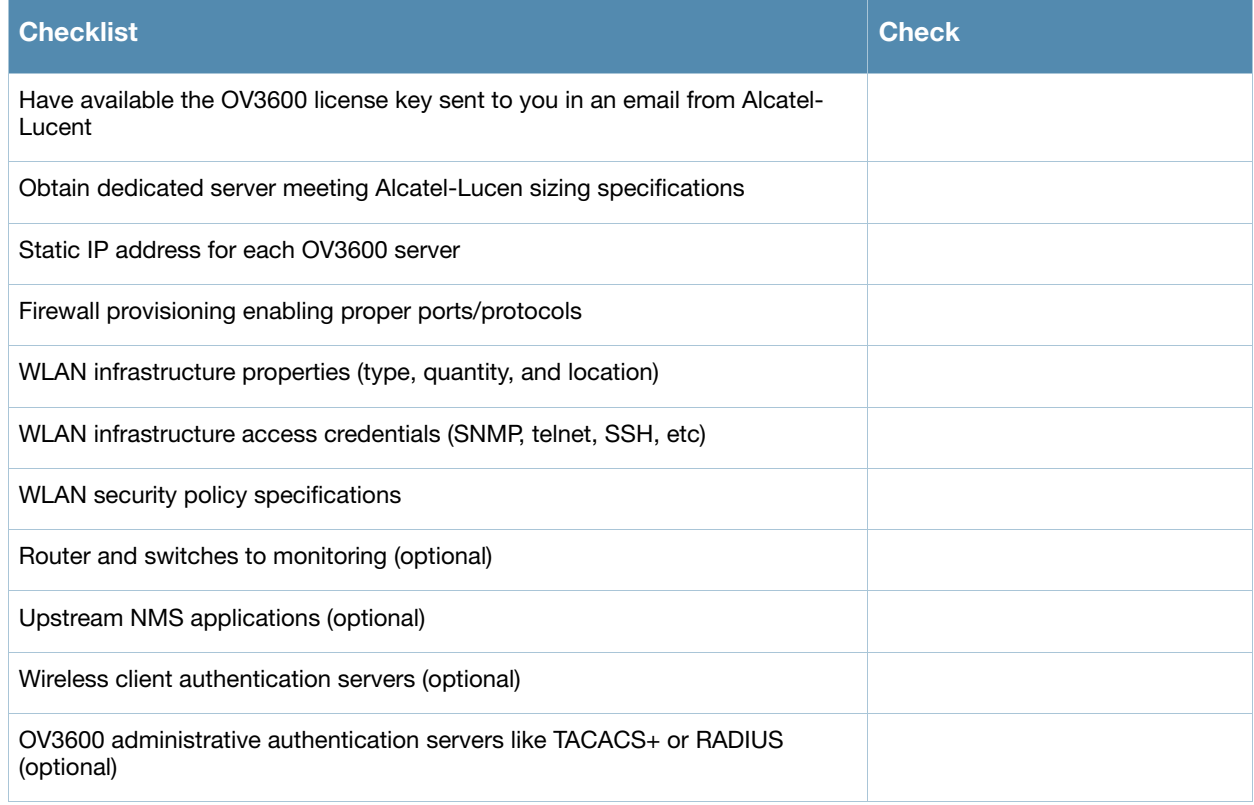

## <span id="page-0-0"></span>Creating a OV3600 Installation CD from .iso Disc Image

There is a variety of software tools that can be used to create an installation CD from the OV3600 Installation

CD .iso disc image. You can use a free tool called *burnatonce*.

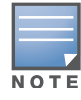

The CD burning software included with Windows XP does not currently support the ability to create a CD from an .iso disc image.

- 1. Download and save the OmniVista 3600 Air Manager 7.4 Installation CD .iso disc image.
- 2. Download and install *burnatonce* [from http://www.burnatonce.net/downloads/. Windows 95/ME users](http://www.burnatonce.net/downloads/)  [will need to download and install an additional ASPI layer.\)](http://www.burnatonce.net/downloads/)
- 3. Insert a blank CD-R into the CD-R drive.
- 4. Right-click on the OV3600Installation CD .iso disc image file and select "burnatonce".
- 5. When the burnatonce program opens, click the Write button. If *burnatonce* has not automatically associated to the .iso disc image, run burnatonce manually and select the OV3600 install image from the Load menu.

For help with CD burning software other than burnatonce, please refer to the user guide for that product and reference the option to create a CD from .iso disc image. With Nero, for instance, this option may be found under **File -> Burn Image or Recorder -> Burn Image**.

## Server Requirements

OV3600 runs on a dedicated system and is compatible with most standard PC or rack-mount server hardware. The OV3600 Installation CD will format the hard disk, install the CentOS operating system, and install the OV3600 software.

For minimum hardware requirements, refer to the OV3600 Sizing Guide contact Alcatel-Lucent support. The hardware must support Red Hat Enterprise 5.0.

### Installing OV3600

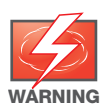

This will format system hard disk drive(s) and destroy existing data.

### Phase 1: Installation of Cent OS

Insert the OV3600 Installation CD into the CD-ROM drive and boot the server from this CD. When prompted at the OV3600 splash screen, type "install" to begin installation of the Cent OS operating system. This process will later prompt for the selection of appropriate keyboard layout and time zone for your location. When the Cent OS installation is complete, the system will reboot and the installation CD will be ejected. Remove the CD from the CD-ROM drive.

#### Phase 2: Installation and configuration of OV3600 software

The system will proceed through the Cent OS Linux boot process and a login prompt will be displayed. Use the following credentials to log in to the system that will display the message included below.

•username: root

•password: admin

################################################################# Welcome to the OV3600. Please run "./ov3600-install" to complete the installation. #################################################################

To continue with the installation of OV3600 software, enter this command at the prompt:

#### **./ov3600-install**

The installation of OV3600 software will proceed through seven steps. Steps 2-4 require no user input.

- Step 1: Configuring date and time
- Step 5: Enter static IP configuration for the primary network interface
- Step 6: Enter a display name for the OV3600 system
- Step 7: If a DNS entry exists for the IP address assigned to the OV3600 server, enter 'y' then the DNS hostname; otherwise enter 'n'
- Step 8: Enter a new root user password. This password should be and recorded in a safe place.

## Accessing the OV3600 Web Interface

Enter the IP address assigned to the OV3600 server into the URL box of your web browser. Use these default credentials to log in to the system:

- username: **admin**
- password: **admin**

The first page to appear after you log in is the **Home > License** page. Paste the OV3600 license key you received into the license field on this page, then click **Save** to display the OV3600 licensing agreement.

Click **I Accept** to agree to the terms of the license agreement and apply the license key.

## Changing Login Credentials

Alcatel-Lucent strongly recommends that you change the system default credentials

- The password for the default web interface user may be changed using the web interface itself, from the **AMP Setup > Users** page. Click on the pencil icon to edit the admin user.
- The password for the root user may be changed by entering the command **passwd** on the server command line prompt.

#### Copyright

© 2011 Alcatel-Lucent. All rights reserved.

Specifications in this manual are subject to change without notice.

Originated in the USA.

AOS-W, Alcatel 4302, Alcatel 4304, Alcatel 4306, Alcatel 4308, Alcatel 4324, Alcatel 4504, Alcatel 4604, Alcatel 4704, Alcatel 6000, OAW-AP41, OAW-AP68, OAW-AP60/61/65, OAW-AP70, OAW-AP80, OAW-AP92/93, OAW-AP105, OAW-AP120/121, OAW-AP124/125, OAW-AP175, OAW-IAP92/93/105, OAW-RAP2, OAW-RAP5, and Omnivista 3600 Air Manager are trademarks of Alcatel-Lucent in the United States and certain other countries.

Any other trademarks appearing in this manual are the property of their respective companies. Includes software from Litech Systems Design. This product includes software developed by Lars Fenneberg et al.

#### Legal Notice

The use of Alcatel-Lucent switching platforms and software, by all individuals or corporations, to terminate Cisco or Nortel VPN client devices constitutes complete acceptance of liability by that individual or corporation for this action and indemnifies, in full, Alcatel- Lucent from any and all legal actions that might be taken against it with respect to infringement of copyright on behalf of Cisco Systems or Nortel Networks.

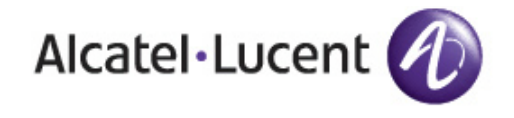

www.alcatel-lucent.com

26801 West Agoura Road Calabasas, CA 91301

Copyright © 2011 Alcatel-Lucent. All rights reserved.